1.登記桌作業→登記桌辦理→待辦理,查詢出要退回之公文

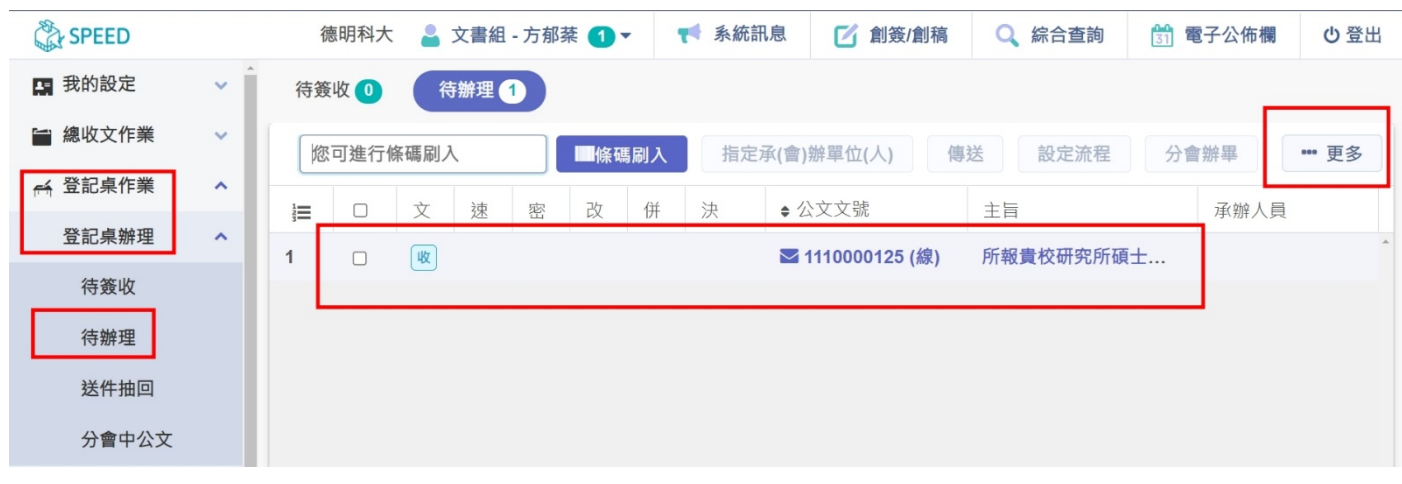

2.<mark>勾選</mark>欲退回之公文→點選右上角<mark>【...更多】</mark>→選擇<mark>【退總收文】</mark>

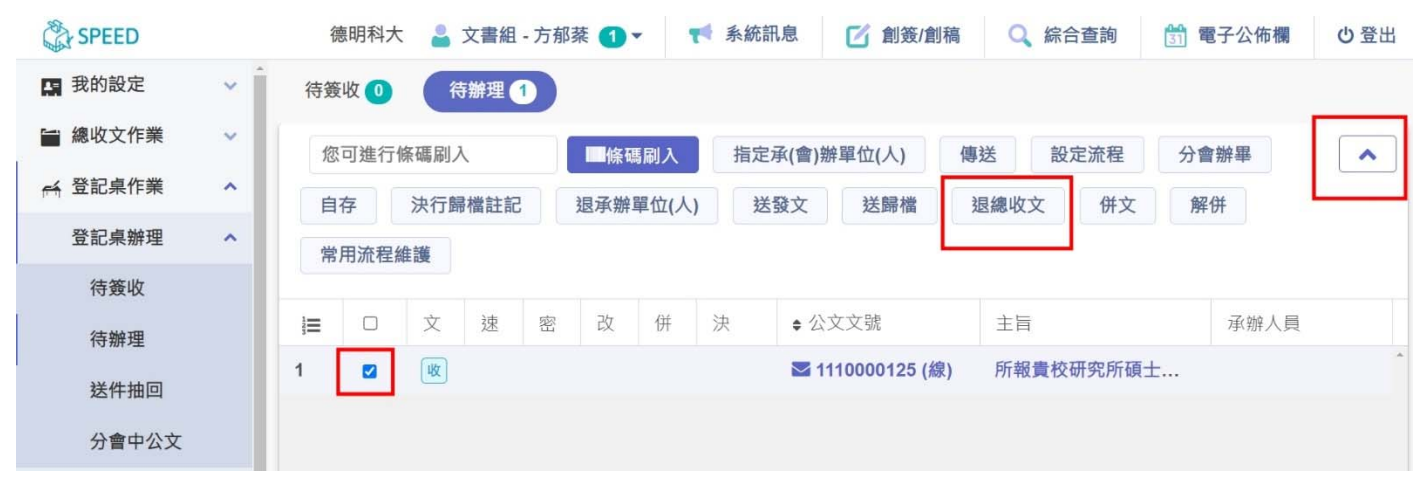

## 3.輸入改分原因後按下<mark>【傳送】</mark>, 公文將退回總收文室

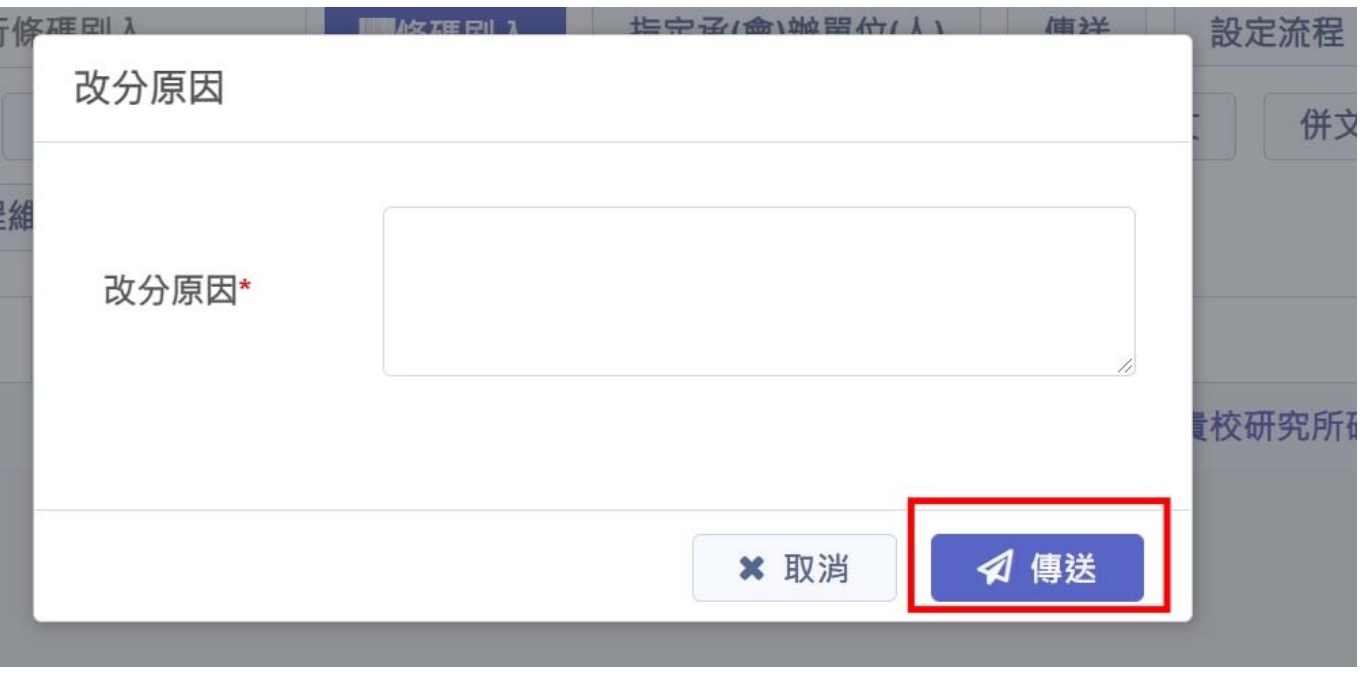